## **Alur Pendaftaran JPT Madya Online**

**Halaman Pendaftaran https://ropeg.kemenag.go.id/apps/seleksijpt**

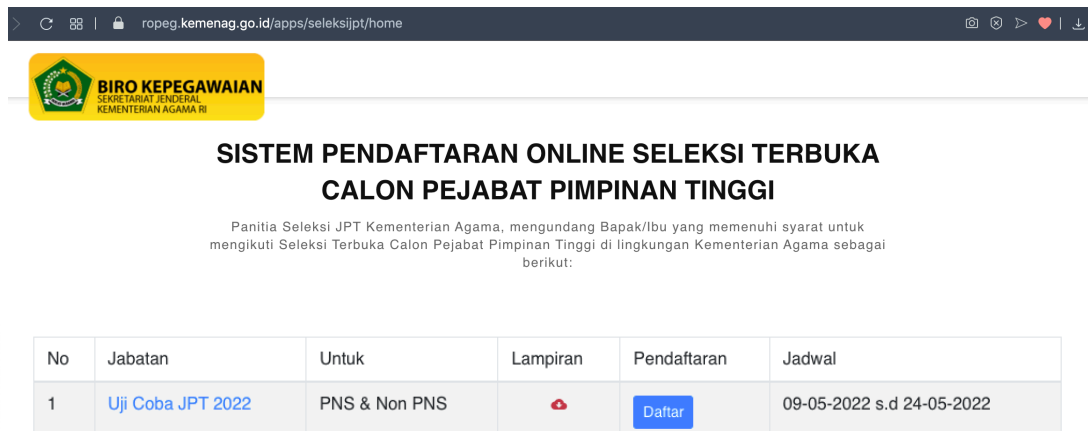

- $\Rightarrow$  Klik nama jabatan untuk menampilkan detail jabatan
- $\Rightarrow$  Klik unduh lampiran untuk mengunduh dokumen pendukung
- Þ Pilih jabatan yang akan dilamar kemudian klik **Daftar**

## **Form Pendaftaran**

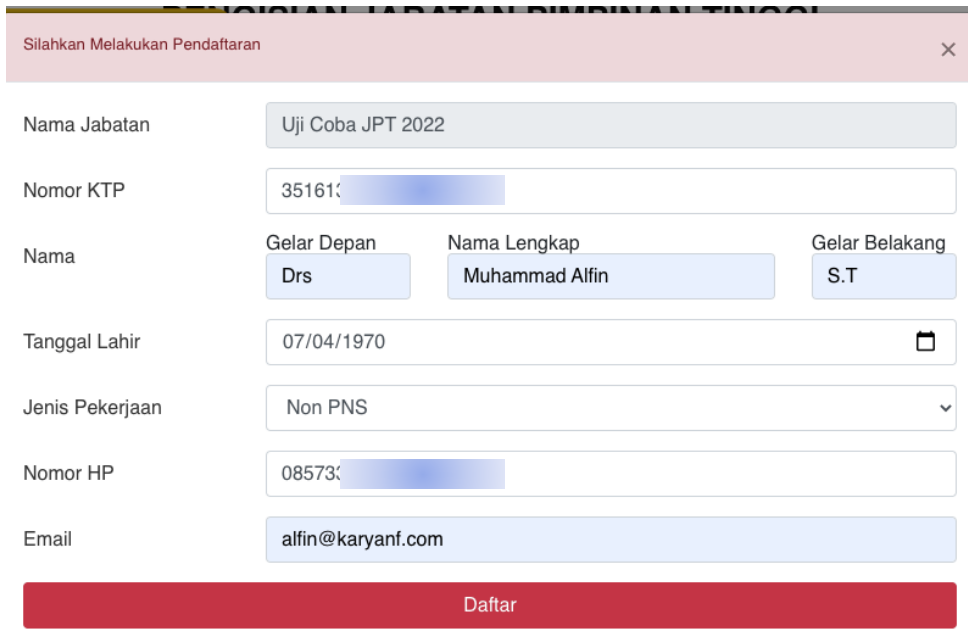

Þ Isi formulir pendaftaran sesuai dengan data diri kemudian klik **Daftar**

## **Notifikasi Pendaftaran**

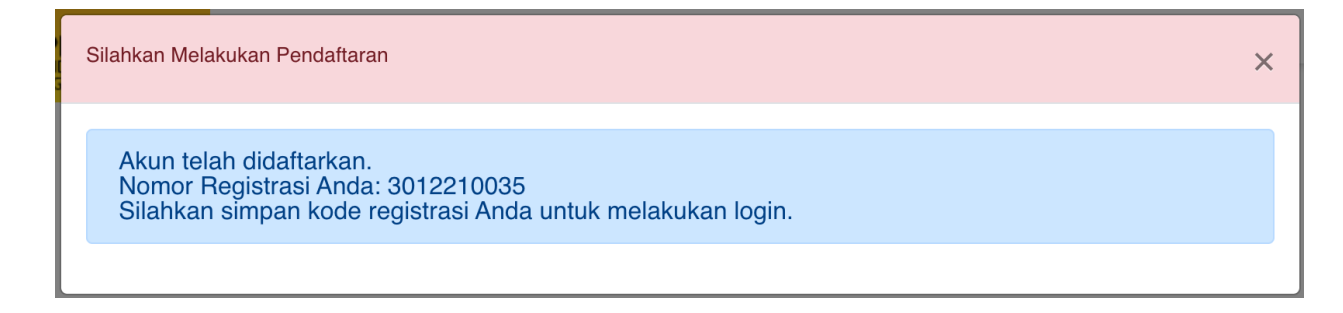

## **Form Login Setelah Pendaftaran**

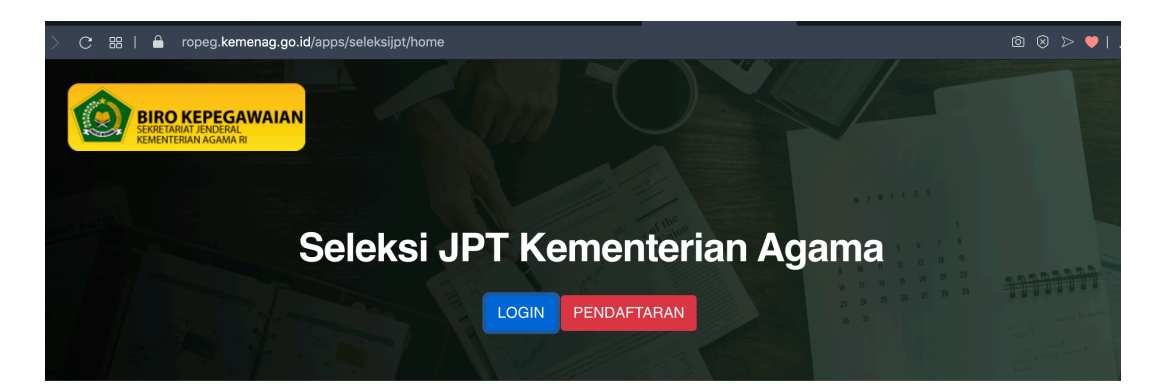

### SISTEM PENDAFTARAN ONLINE SELEKSI TERBUKA **CALON PEJABAT PIMPINAN TINGGI**

Panitia Seleksi JPT Kementerian Agama, mengundang Bapak/Ibu yang memenuhi syarat untuk mengikuti Seleksi Terbuka Calon Pejabat Pimpinan Tinggi di lingkungan Kementerian Agama sebagai berikut:

Setelah notifikasi pendaftaran muncul, klik Login untuk melanjutkan pendaftaran, kemudian isi NIK dan Nomor Register dan klik **Masuk**.

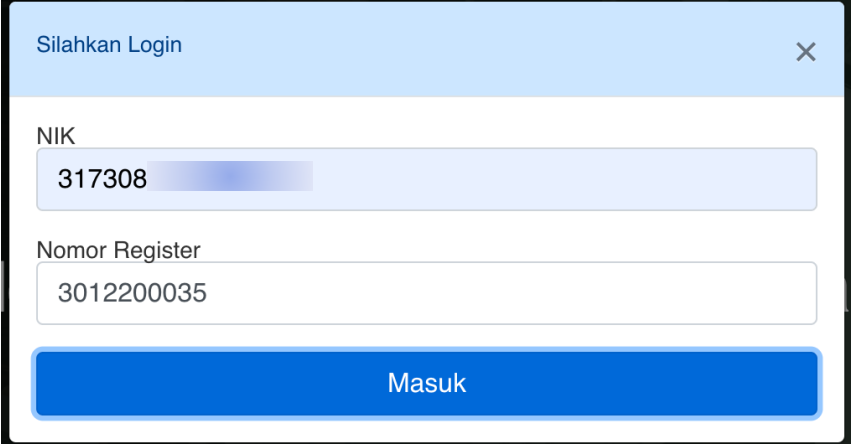

## **Informasi Profil Pendaftaran**

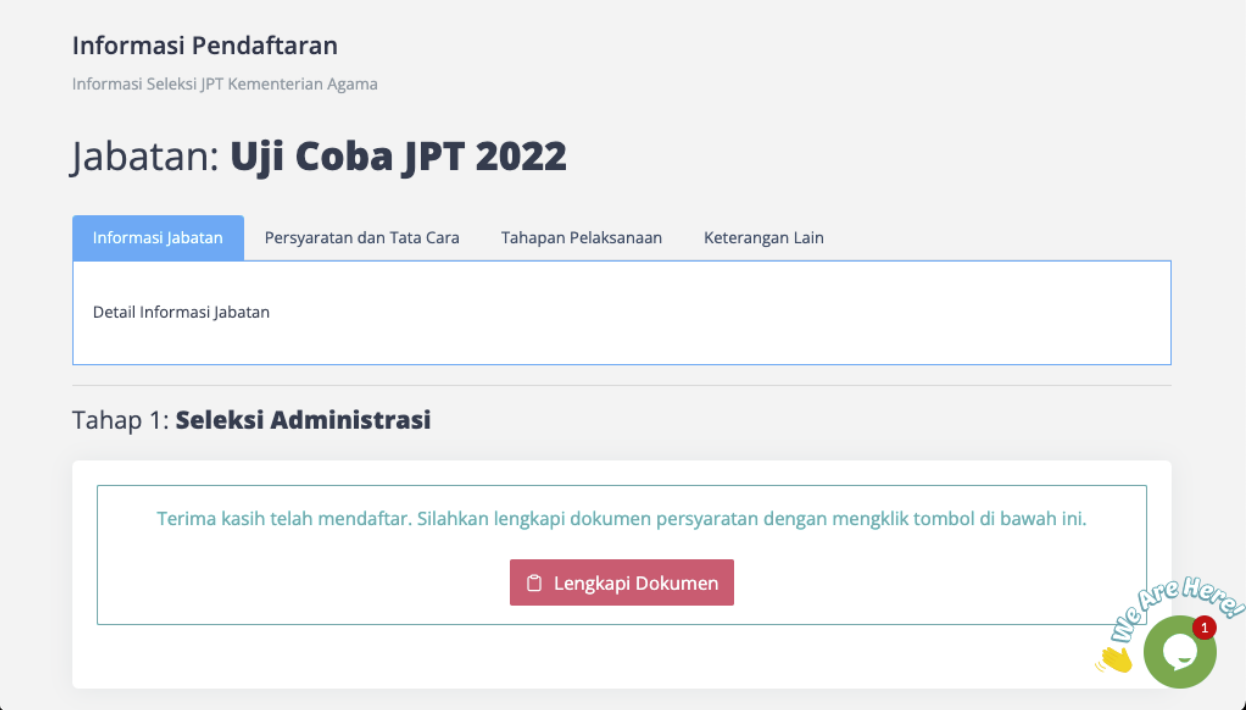

Halaman ini berisi informasi terkait dengan Jabatan mulai dari Informasi Jabatan, Persyaratan dan Tatacara, Jadwal Tahapan Pelaksanaan dan Ketarangan Lain. Untuk melanjutkan proses pendaftaran klik **Lengkapi Dokumen**.

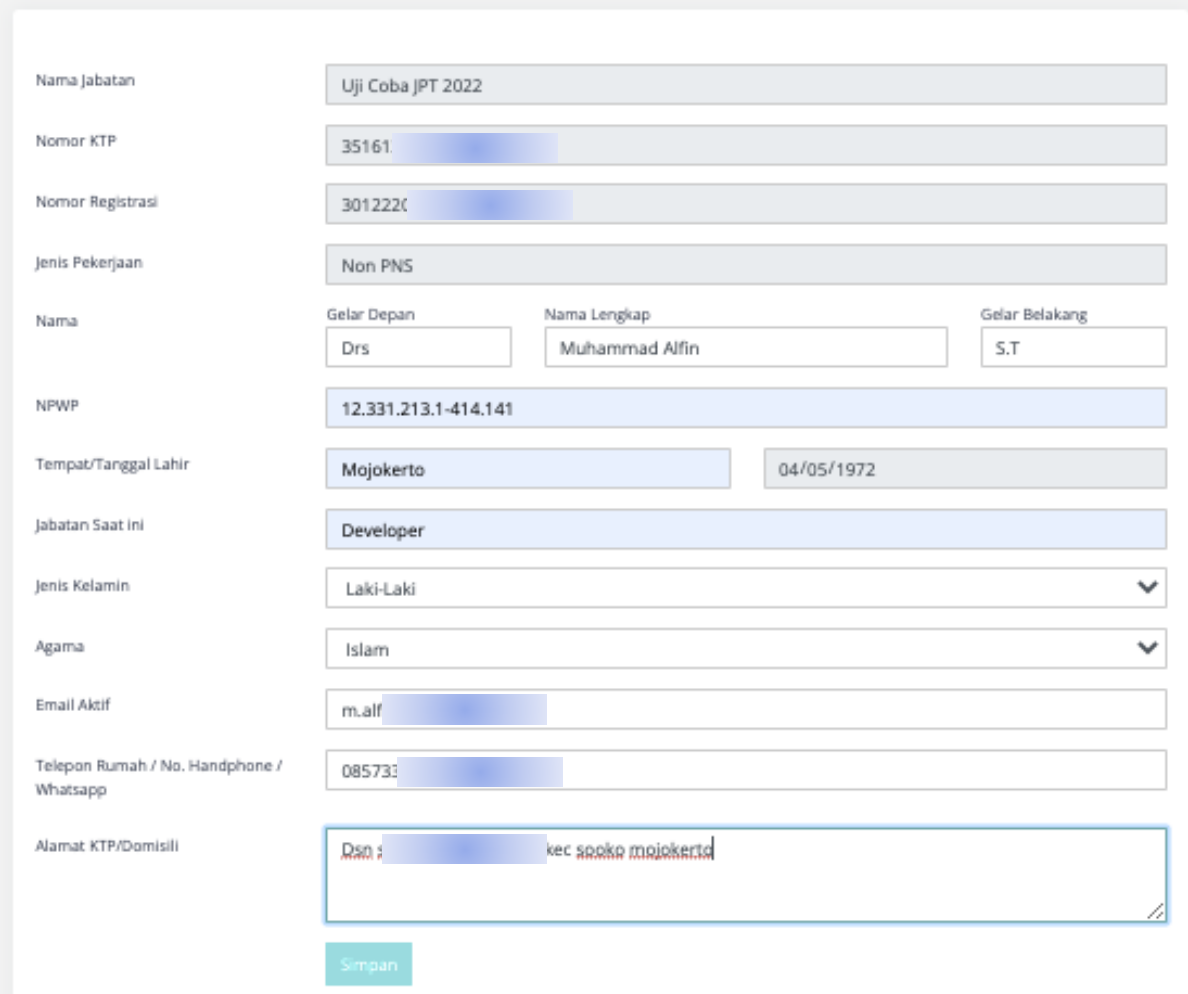

Lengkapi data pribadi sesuai dengan data pelamar

#### Dokumen Persyaratan

#### 9/11 Dokumen

Lengkapi Dokumen Anda **PERIKSA DOKUMEN LAMPIRAN ULANG** a. Asli Surat Lamaran ditujukan kepada Menteri Agama Republik  $\Box$  Sudah **∆** Upload Dokumer Indonesia yang ditandatangani pelamar di atas materai Rp. 10.000,-Diperiksa (formulir terlampir); Max Size: 3Mb Surat Lamaran (pdf) **Lihat Lampiran** b. Asli Kartu Tanda Penduduk (KTP):  $\Box$  Sudah **소 Upload Dokumen** KTP (pdf) Diperiksa Max Size: 1Mb Lihat Lampiran c. Asli Pasfoto berwarna terbaru berlatar belakang warna merah;  $\Box$  Sudah **出 Upload Dokumen** Pasfoto (jpg) Diperiksa Max Size: 3Mb **Lihat Lampiran** d. Asli Daftar Riwayat Hidup (DRH) yang ditandatangani pelamar di  $\Box$  Sudah **소 Upload Dokumen** atas materai Rp. 10.000,- (formulir terlampir); Diperiksa DRH (pdf) Max Size: 3Mb **Lihat Lampiran** e. Asli Ijazah S2 (wajib) dan DIV/S1 serta S3 (jika ada);  $\Box$  Sudah **△** Upload Dokumen ljazah (pdf) Diperiksa Max Size: 3Mb Lihat Lampiran f. Asli Tanda bukti penyerahan SPT Pajak tahun terakhir (2021);  $\Box$  Sudah **소 Upload Dokumen** Diperiksa SPT (pdf) Max Size: 3Mb Lihat Lampiran g. Asli Surat Keterangan pengalaman jabatan dalam bidang tugas  $\Box$  Sudah **出 Upload Dokumer** Diperiksa yang terkait dengan jabatan yang akan diduduki secara kumulatif paling singkat 10 (sepuluh) tahun dari instansi yang berwenang; Max Size: 3Mb  $(pdf)$ Lihat Lampiran h. Asli Surat Pernyataan tidak menjadi anggota/pengurus partai  $\Box$  Sudah **△ Upload Dokumen** politik paling singkat 5 (lima) tahun sebelum pendaftaran yang Diperiksa ditandatangani pelamar di atas materai Rp. 10.000,- (formulir Max Size: 3Mb terlampir); **Lihat Lampiran** (pdf) i. Asli Surat Keterangan tidak pernah dipidana dengan pidana  $\Box$  Sudah **소 Upload Dokumen** penjara dari Pengadilan Negeri; Diperiksa (pdf) Max Size: 3Mb **Lihat Lampiran** j. Asli Surat Pernyataan tidak pernah diberhentikan tidak dengan  $\Box$  Sudah **소 Upload Dokumen** hormat dari PNS, PPPK, Prajurit TNI, Anggota Polri atau pegawai Diperiksa swasta yang ditandatangani pelamar dan atasan langsungnya di Max Size: 3Mb atas materai Rp. 10.000,- (formulir terlampir); (pdf) k. Asli Surat Pernyataan pengunduran diri dari dinas aktif, khusus  $\Box$  Sudah **企 Upload Dokumen** bagi pelamar dari TNI/Polri; Diperiksa  $(pdf)$ Max Size: 3Mb I. Asli Sertifikat Pendidikan dan Pelatihan (jika ada). **소 Upload Dokumen** (pdf) Max Size: 3Mb

Lengkapi dokumen pendaftaran dengan mengunggah dokumen yang dipersyaratkan dengan format file .pdf

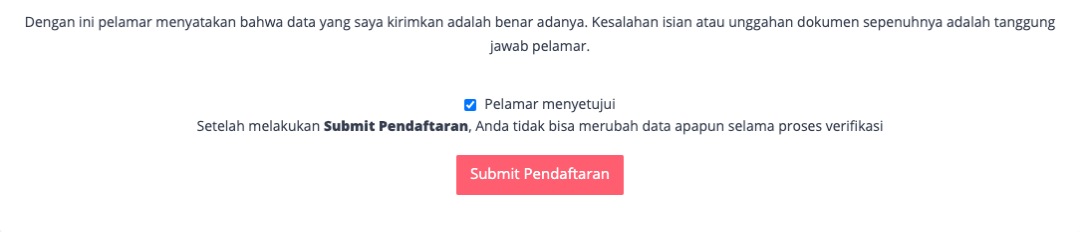

Centang kolom **periksa ulang** untuk memastikan bahwa dokumen telah terupload dan sesuai, dan selanjutnya centang "pelamar menyetujui" dan **Submit Pendaftaran**

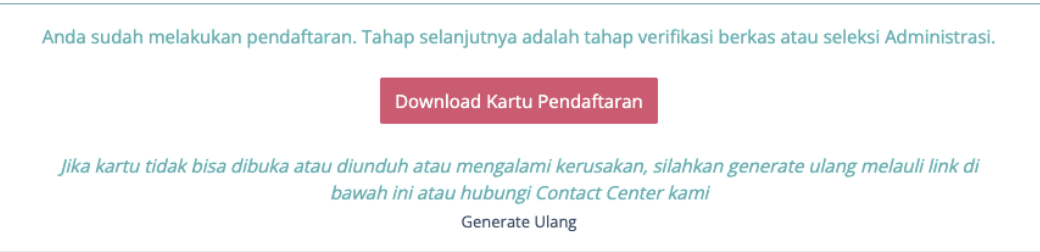

Klik **Download Kartu Pendaftaran** untuk mengunduh kartu bukti pendaftaran, simpan dengan baik. Apabila kartu tidak dapat dibuka atau mengalami kerusakan, anda dapat memperbarui kartu dengan klik *Generate* **ulang**, tunggu beberapa saat dan unduh.

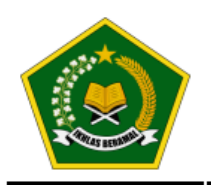

#### KARTU PENDAFTARAN ONLINE SELEKSI JABATAN PIMPINAN TINGGI **KEMENTERIAN AGAMA RI**

# **HOME REPORTED AND AND STATE**

**BIODATA** 

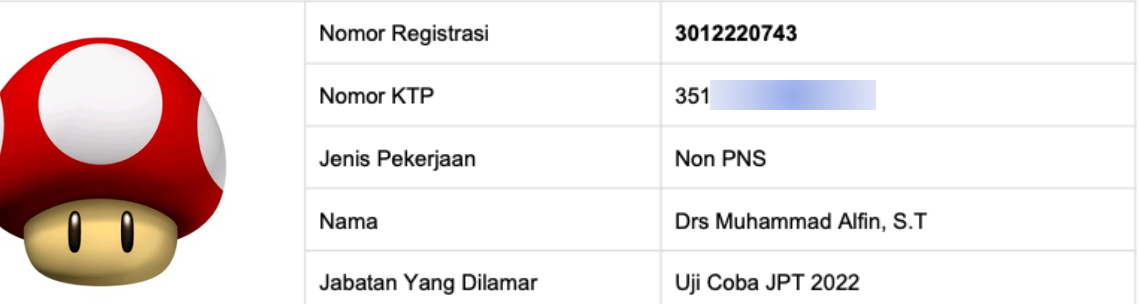

#### **PERSYARATAN**

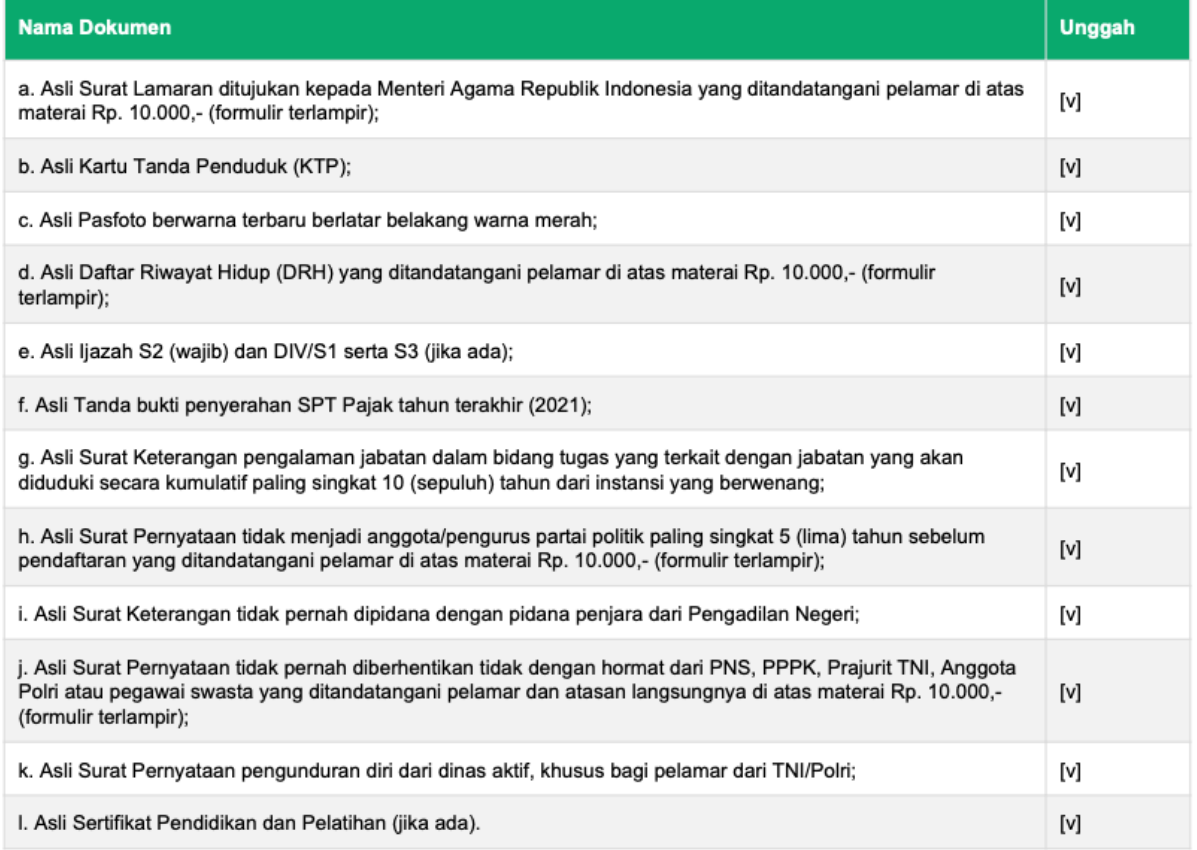

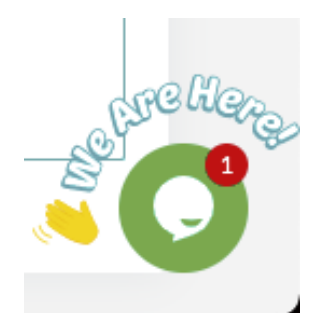

Untuk pertanyaan lebih lanjut, anda dapat menggunakan fitur chat pada aplikasi dengan klik tombol **Obrolan** pada posisi kanan bawah layar.